## **How to access Hwb.**

This video starts from an empty browser and takes parents/carers through logging in to Hwb with their children – then in to j2e.

## [How to log into Hwb](https://youtu.be/FifpAgXUJq8)

This second video looks specifically at how parents can help their children to access a tile that you may have produced following my guide.

## [How to use J2E tiles](https://youtu.be/PY9BycdzD9A)

A video explaining how parents can support our youngest learners by uploading images of their 'non digital' work into j2e.

[How to upload childrens non digital work to J2E](https://youtu.be/ObUSGB0UCuc)

Click on

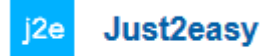

You will then see this screen.

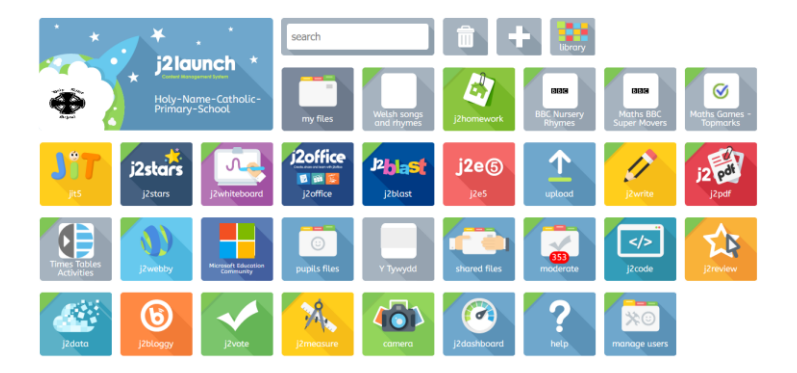

JiT is designed for the youngest learners, providing 8 integrated tools that work across platforms. Learners can write, paint, create turtle programs, charts and pictograms, branching databases and animations and then mix them all together into a personal **mix**. Learners can also record audio to accompany their work.

All the work is saved into learners' J2e **my files** area and can be seen by staff at the school, who can also use the **learning conversation**, which encourages learners to self-reflect and enables teachers to give instant feedback either by text or voice on a piece of work or a whole folder. Please **do not** change your child's password for Hwb.

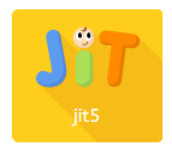

To name your work: Type the name of your work here.

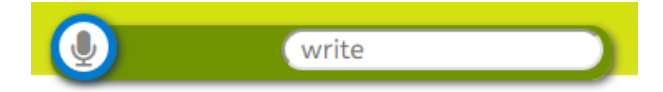

To save your work click on this icon.

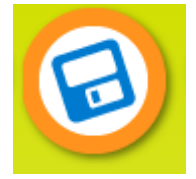

To get a blank page – click on here:

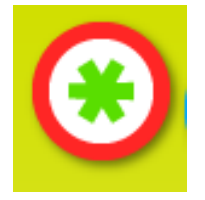

## **Turtle**

Turtle is a basic coding tool.

1. To use the turtle tool click on the green **turtle** tab at the top of the page.

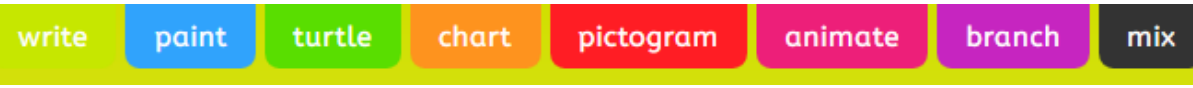

2. Select a template or picture as your background.

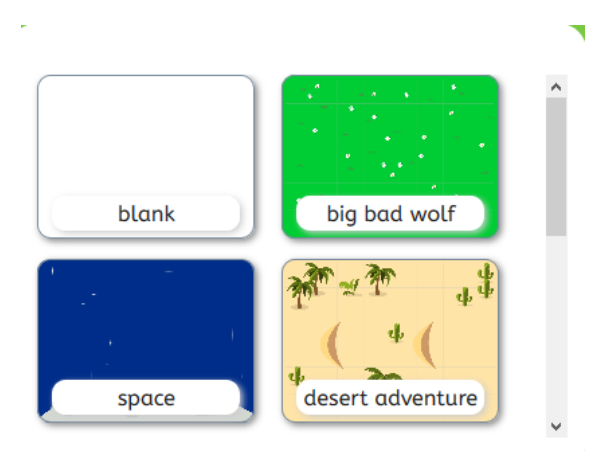

3. The default setting is **simple** however you can change this to **advanced** by clicking **advanced** on the left hand side of the page. When using the simple level, the character will move as you press the arrow motion buttons around it. In the advanced level the character won't move when you press the arrow motion buttons, it will only move after you have guessed the motion using the arrow motion buttons and then pressed the green **play** button (in the bottom left hand corner of the page).

If you click on the pencil, it allows you to choose the colour of the directions the Turtle moves in.

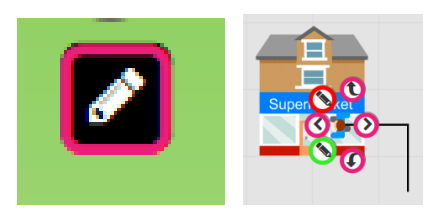

When the children have finished this task, I encourage them to read out the instructions to me (with support)

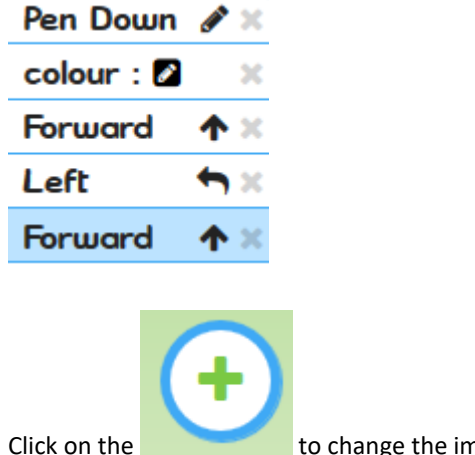

ige the image of the Turtle.